Los pasos que debes seguir para consultar las Actas de Escrutinio y Cómputo en el PREP son:

## *Nota:*

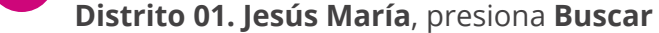

 $\bullet$  Distrito  $\bigcirc$  Selección

Búsqueda de secciones por:

Entidad:

Aguascalientes

Distrito: 01. Jesus Maria

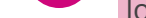

Buscar

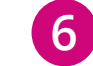

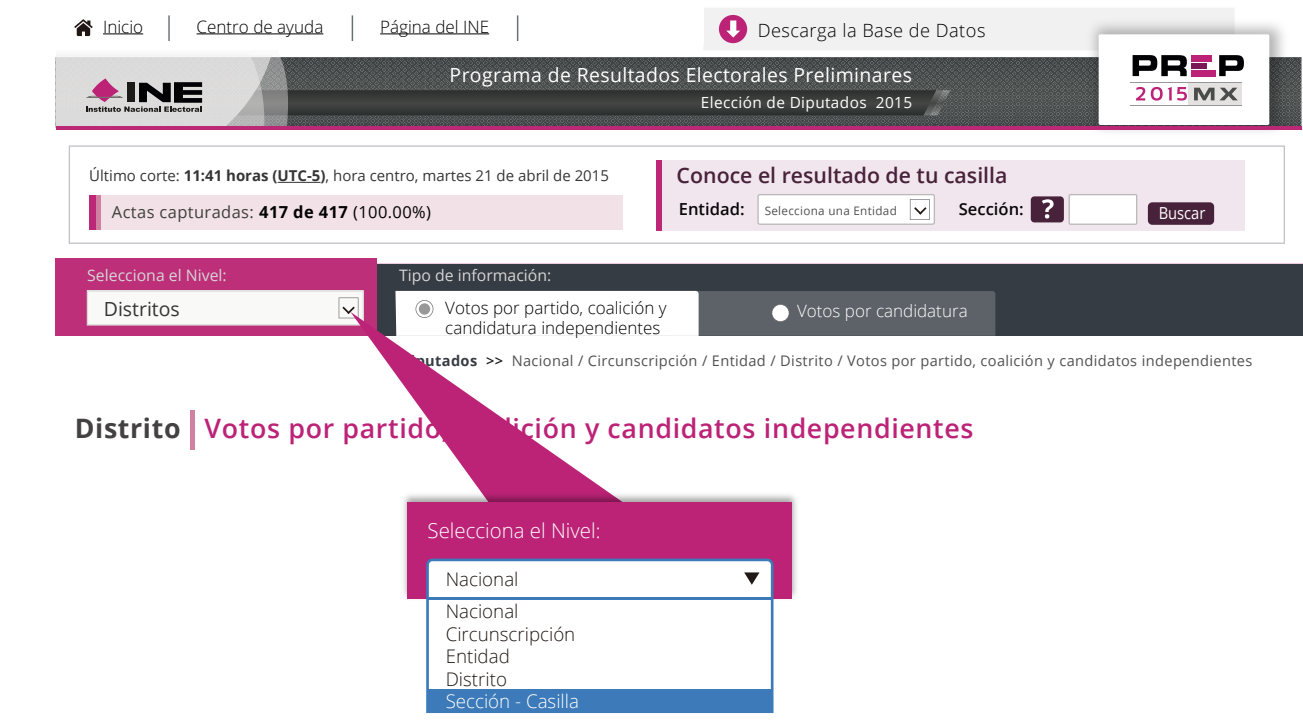

## *Nota:* Si eliges **Sección**, indica la Entidad y la Sección de tu casilla. Inicio | Centro de ayuda | Página del INE | **Diputados >>** Nacional / Circunscripción / Entidad / Distrito Programa de Resultados Electorales Preliminares Elección de Diputados 2015 Actas capturadas: **142,273 de 144,034** (98.77%) Último corte: **11:41 horas (UTC-5)**, hora centro, martes 21 de abril de 2015 **Entidad:** Seleccions una Entidad v Sección: 2 Buscar **Conoce el resultado de tu casilla** Sección Casilla Selecciona el Nivel: Tipo de información: Votos por partido, coalición y candidatura independientes Descarga la Base de Datos **Sección - Casilla** Búsqueda de secciones por: ? Búsqueda de secciones por: Selección Entidad: Selección: Selecciona una Entidad Buscar

Si no conoces tu sección, en el icono <mark>e ? q</mark>ue aparece en la pantalla encontrarás ayuda. La información de la sección aparece en tu Credencial para Votar.

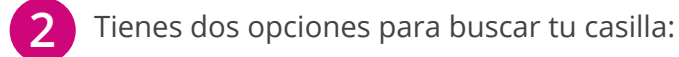

Por ejemplo, vamos a ubicar el Acta de **Entidad Aguascalientes**, **3 4**

 $\checkmark$ 

 $\checkmark$ 

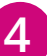

Presiona la liga del **Acta** de la casilla que elegiste: El **Acta** se mostrará en una nueva pantalla: **5 6**

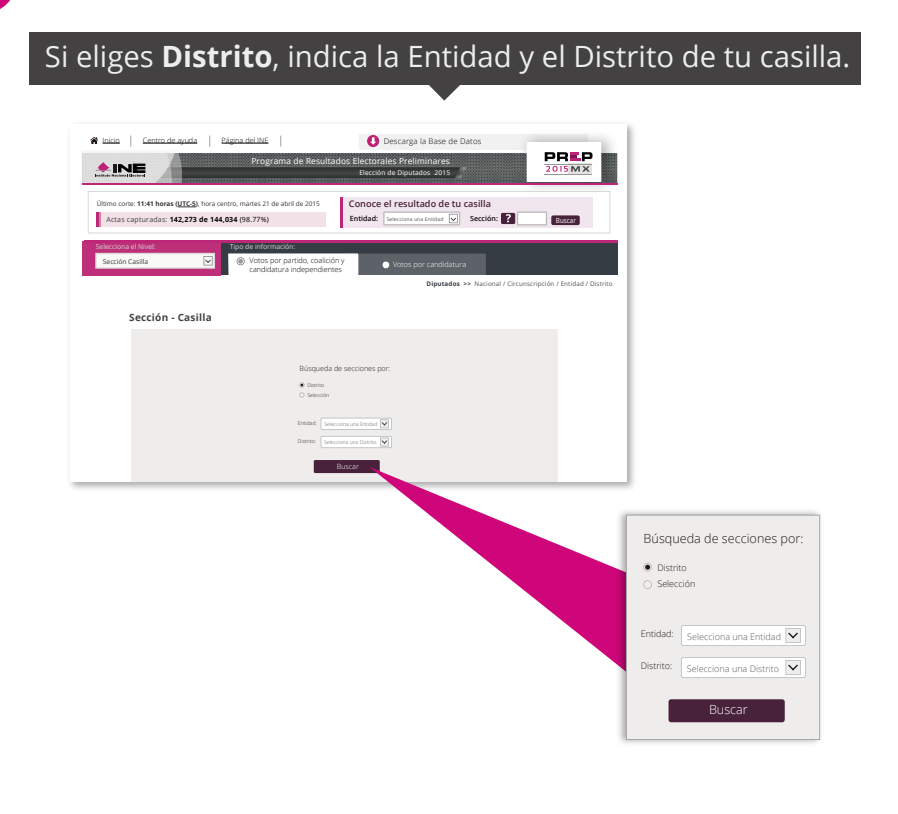

Recuerda que el número de sección lo encuentras al frente de tu Credencial para Votar.

Presiona sobre la liga de la sección que elegiste. En el ejemplo es la **0345**:

El Acta es la que llenaron tus funcionarios de casilla al término de la votación.

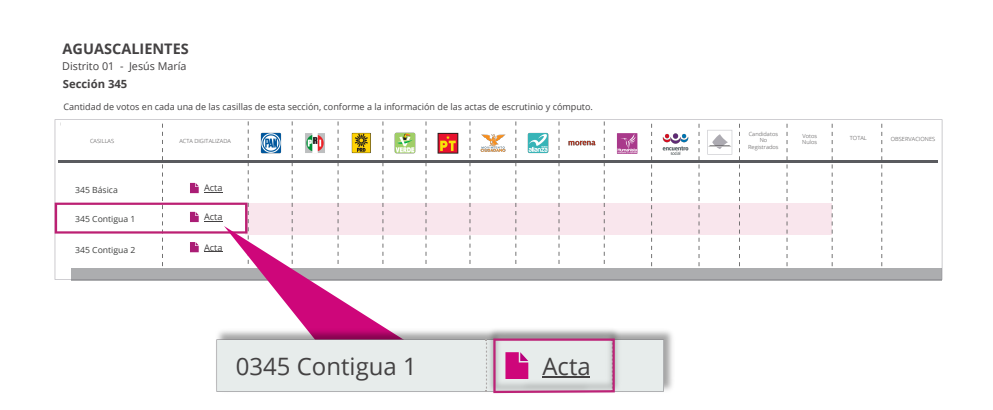

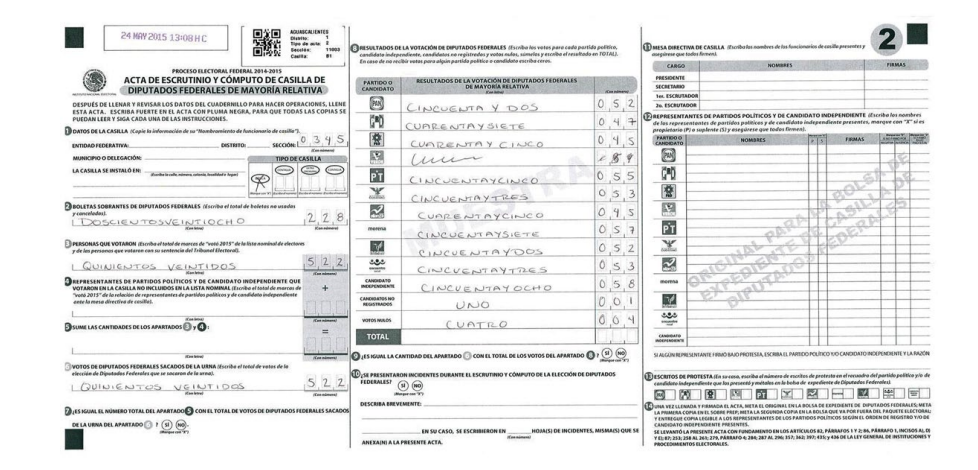

## **¿Cómo consulto el Acta de Escrutinio y Cómputo en el PREP?**

**1 Elige** de la lista desplegable **Selecciona el Nivel**, la opción **Sección – Casilla:**

> **AGUASCALIENTES Distrito 01. Jesús María**

Cantidad de votos en cada una de las secciones de este distrito, conforme a la informa

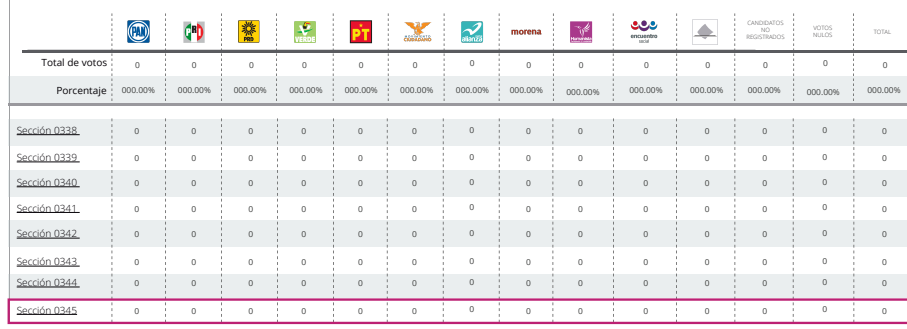

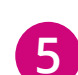